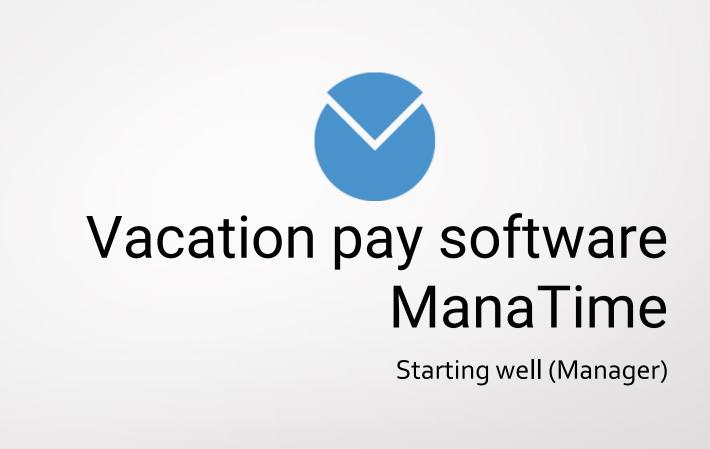

# Recommended browsers

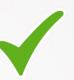

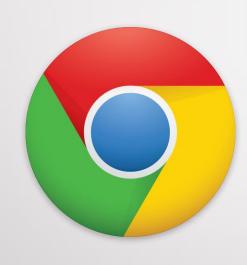

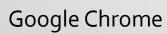

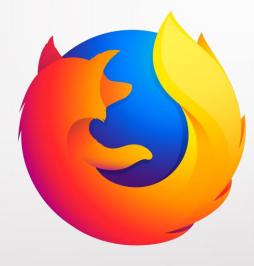

Firefox

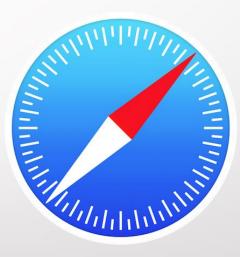

Safari

## Disadvised browsers

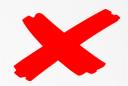

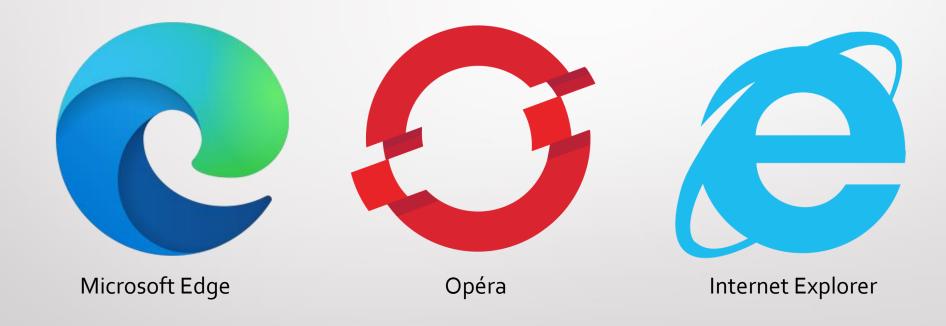

# Install it on your iPhone / iPad

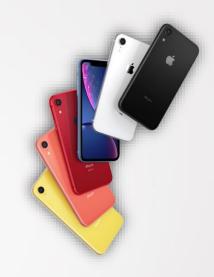

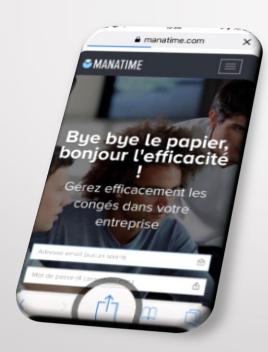

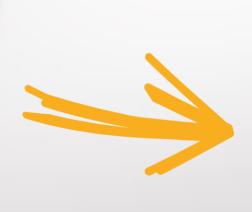

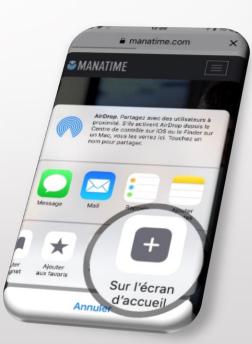

## Install it on your Android / Tablet

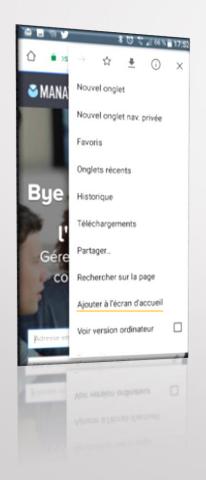

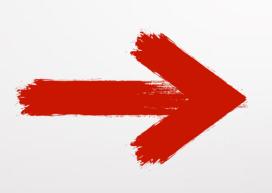

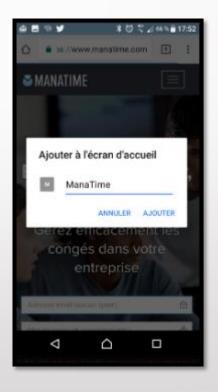

#### Available on all devices!

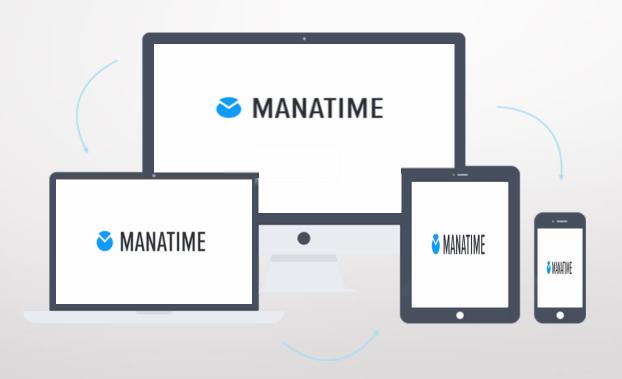

# Login to our website <a href="http://www.manatime.com/">http://www.manatime.com/</a>

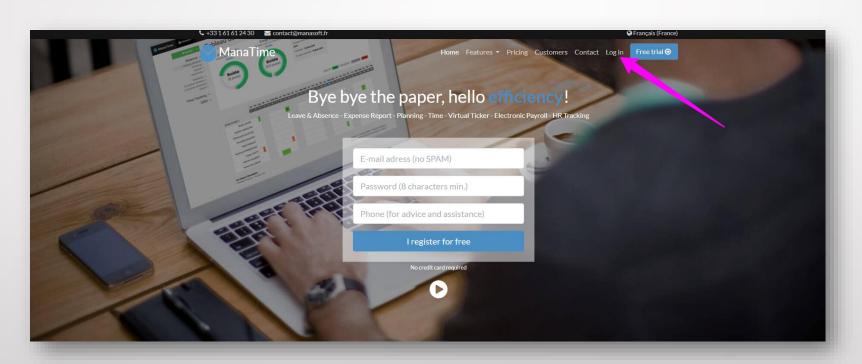

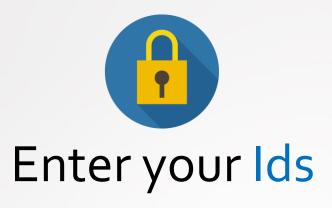

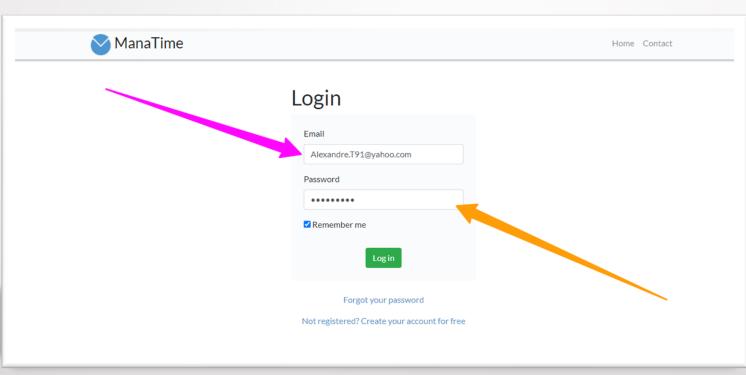

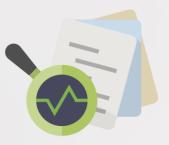

# Consult the balance of his team

- Click on absence and then "Absence counter".
- Choose the desired service.
- You have the actual and future balance of your entire team.
- A small legend at the bottom right is present if needed.

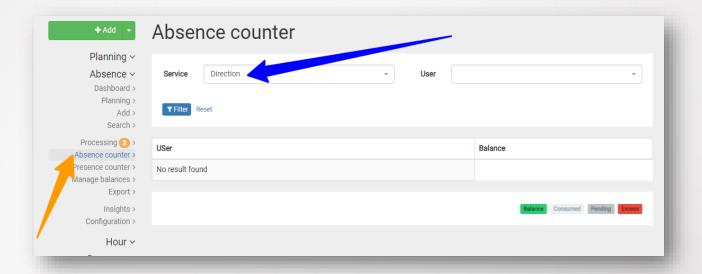

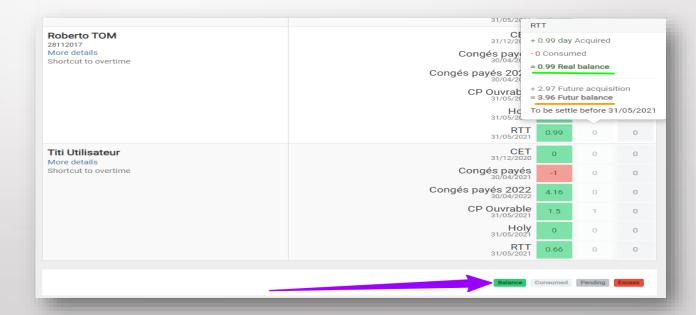

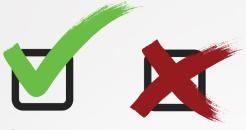

# Validate / Refuse an absence request

- Click on Absence then Processing.
- A list appears click on "process".
- Accept or refuse this request.
- An email will be automatically sent to the user or the N+2 depending on your configuration.

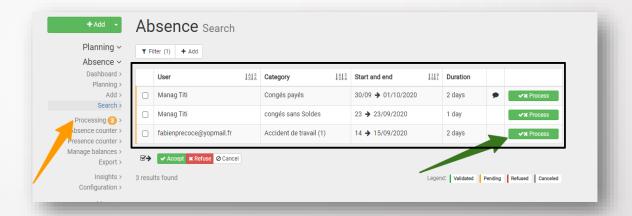

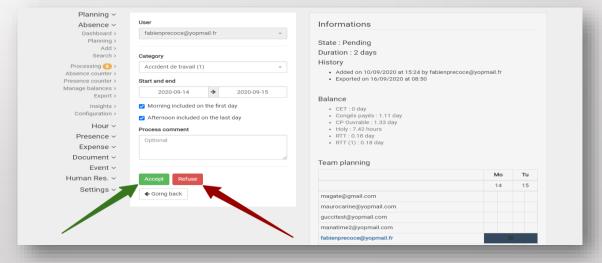

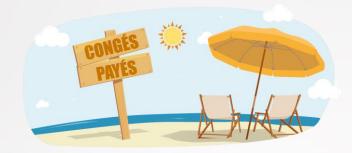

# Filing an absence for an employee

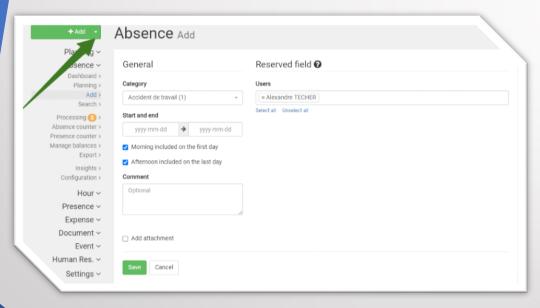

Click on the button

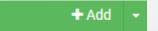

• **Fill** in the boxes now

 Your name is automatically selected, you can, as a manager, file an absence for one of your employees.

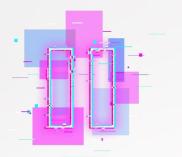

## Another method in GIF!

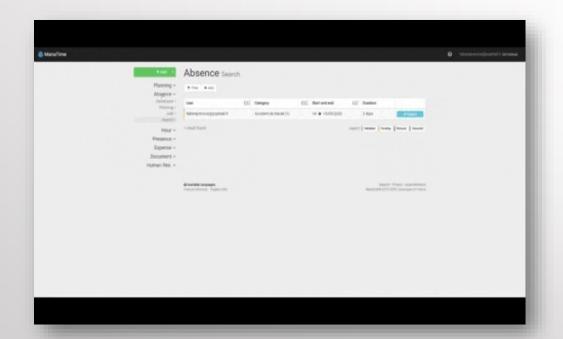

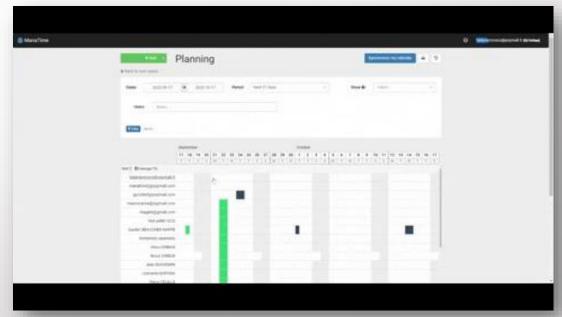

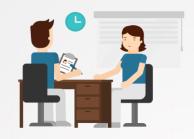

## Deposit an extra hour / Recovery

 Click on the arrow to the right of the "Add" button and choose overtime or recovery time.

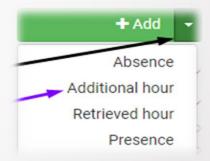

 You can also click Time / Add additional hour / Retrieved in your menu bar.

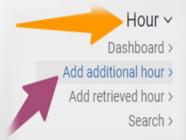

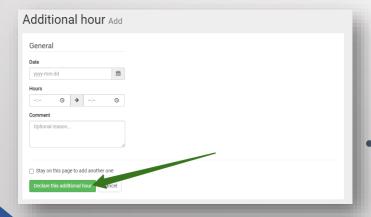

Then complete your form, register your request, it will be validated by your manager.

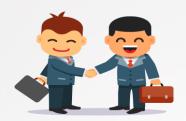

## Validate an extra hour / recovery time

- Click on Time then Processing.
- A list appears, click on process.
- Accept, pay, refuse this request.
- An email will be automatically sent to the user.

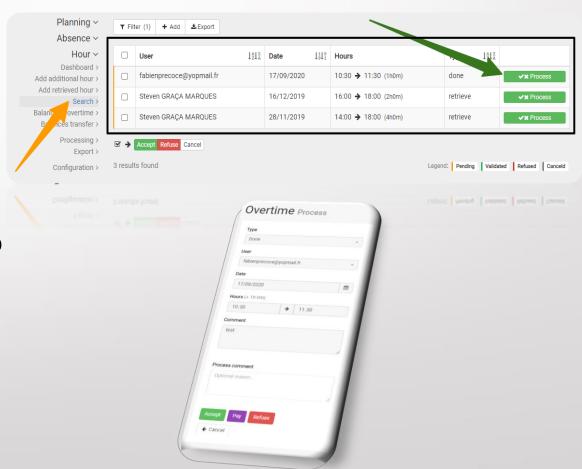

# Start & Stop (Virtual Pointer)

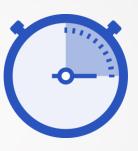

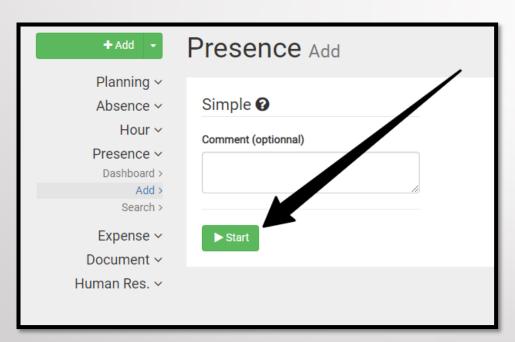

- Go to the tab "Presence" / "Add".
- Comment (if necessary) and click Start.
- Or click on the one on the top left.

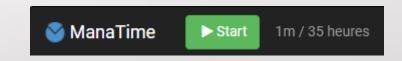

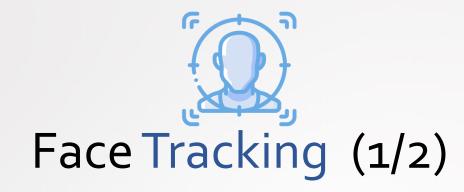

Place yourself in front of your photo space (sent link, tablet, PC, etc...)

Take a picture of yourself

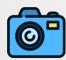

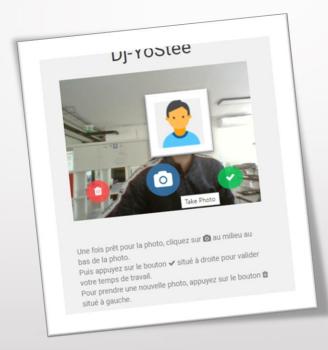

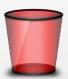

Delete

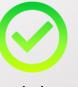

Validate

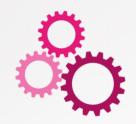

## Continuation of the Process (2/2)

Click on Start

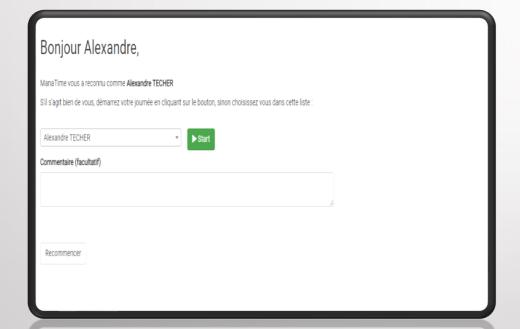

This is the end! Take a picture of yourself and stop

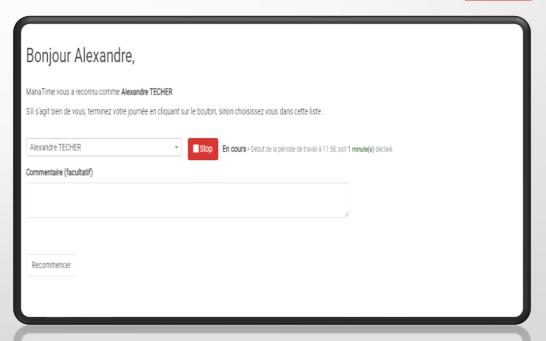

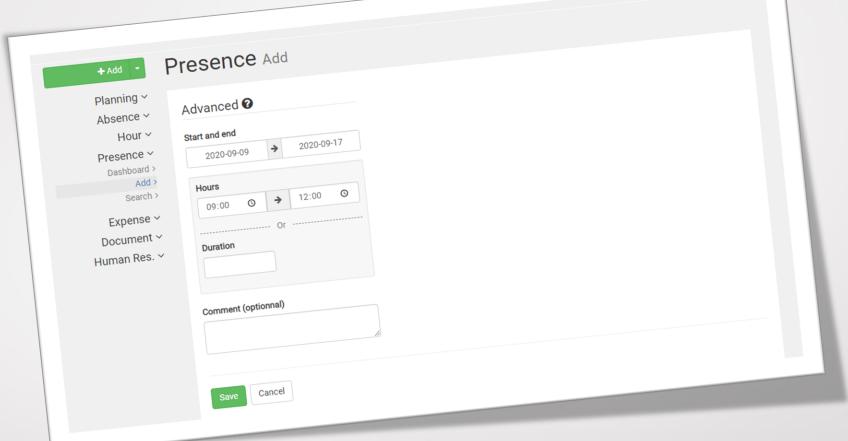

# The third option!

- > Fill in the boxes.
- > Register.

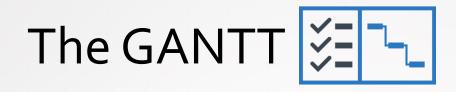

- ☐ Go to the "GANTT" module
- ☐ Remember to **filter** according to your needs.
- ☐ The nature of the activity (if indicated by the user) is **differentiated** by color.
- ☐ The table **indicate** you the number of hours worked per employee per day.

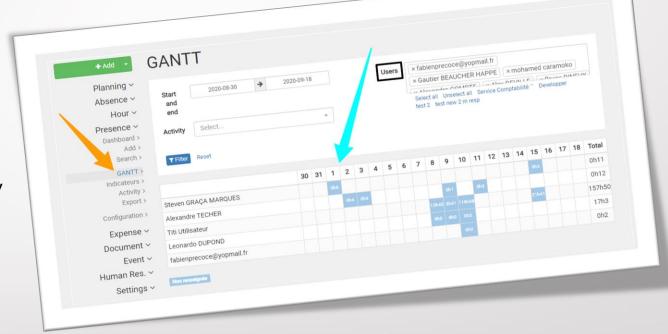

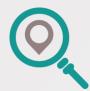

# Search for the presence of a collaborator

- Go to the "Search" tab.
- Filter (if necessary) according to your needs.
- The table shows you the data of the user in question (address, time etc...).

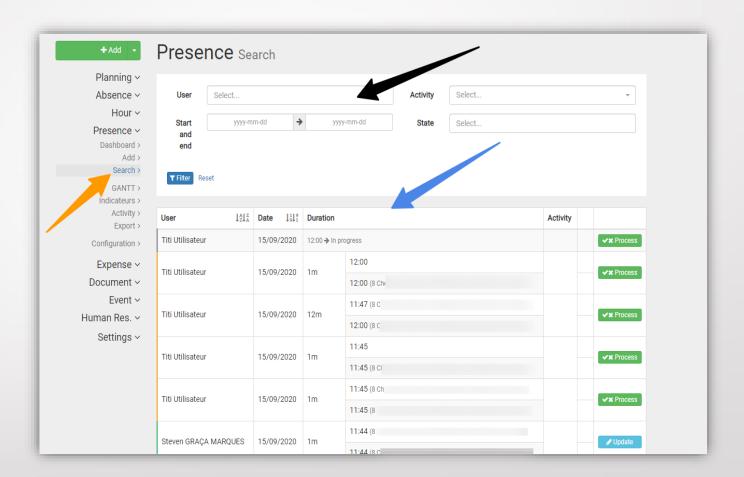

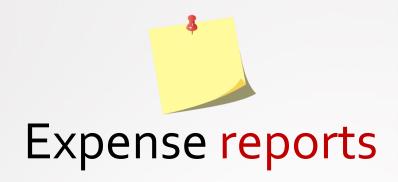

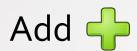

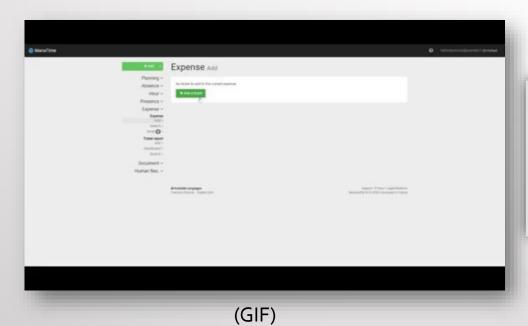

#### Research Q

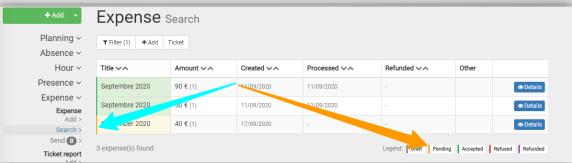

\*You go directly to this page after the first step.

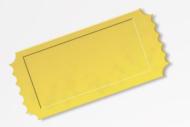

# Ticket reports (GIF)

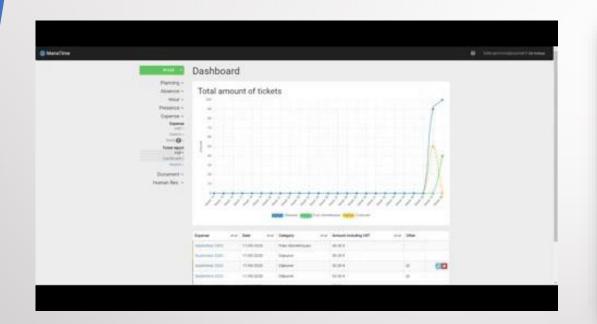

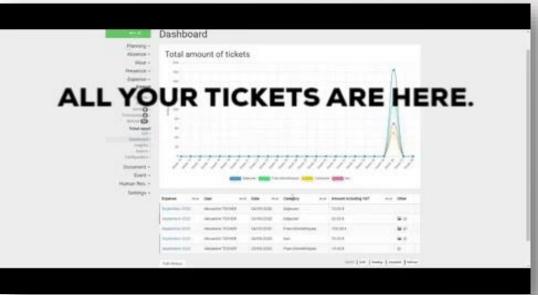

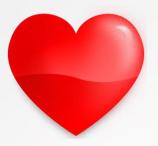

# Sponsorship / Awards (GIF)

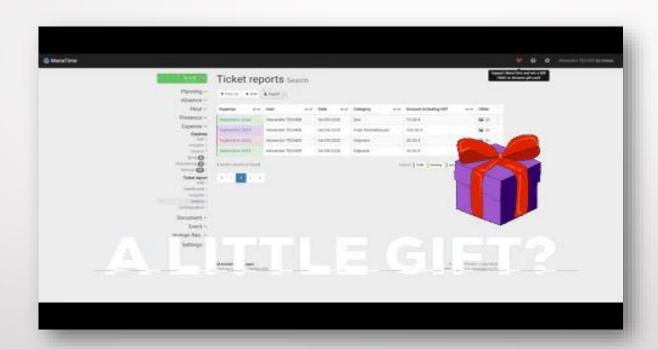

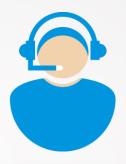

# Online support

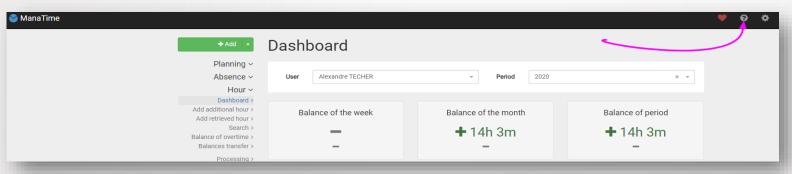

- Click on the «?»
- Choose what you want

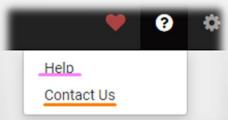

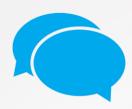

# Help (FAQ and Online Chat)

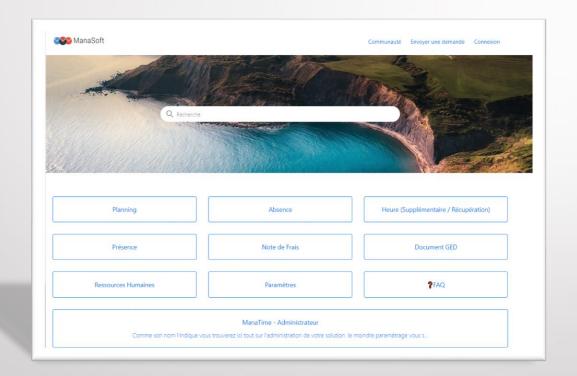

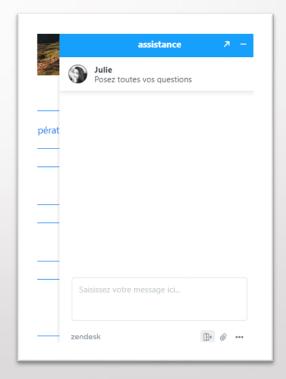

The FAQ

The Online Chat

#### Contact Us

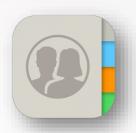

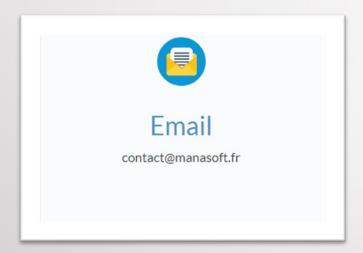

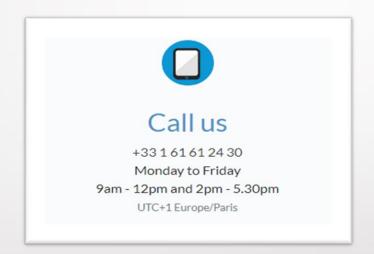

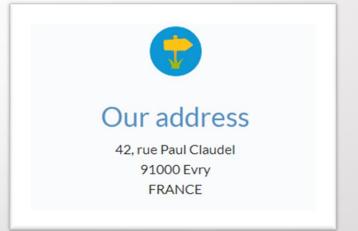

And that's it, it's already the end...

34avo./